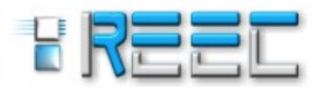

**NOTA TÉCNICA** 

www.reec.com.br https://revistas.ufg.br/reec/index Jan 2018 - Jun 2018

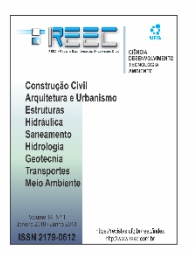

# **PROCEDIMENTO PARA ANÁLISE NUMÉRICA COM SOFTWARE ANSYS DE UMA VIGA EM FLEXÃO COM A FORMA T**

## *Procedure for the numerical analysis of the deflection behavior of a T-beam using the software ANSYS*

**Emerson Cardoso de Castro**<sup>1</sup>

*Recebido em 20 de abril de 2017; recebido para revisão em 21 de junho de 2017; aceito em 21 de julho de 2017; disponível on-line em 25 de agosto de 2017.*

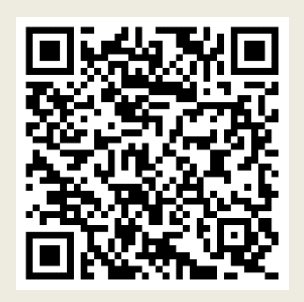

**PALAVRAS CHAVE**:

Tutorial ANSYS; Análise numérica; Modelo computacional; Viga engastada e livre; Viga de seção na forma T.

#### **KEYWORDS:**

*ANSYS tutorial; Numerical analysis; Computational model; Clamped-free beam; T-beam.*

**RESUMO:** Desenvolvida no Software ANSYS, este trabalho se constitui de uma análise numérica de uma viga de seção na forma de T invertido engastada em uma extremidade e outra sem vinculação, com um momento concentrado aplicado na extremidade livre. O desenvolvimento se deu no âmbito bidimensional com base nos tópicos de ajuda do Software utilizando o modelo VM10. Cada etapa do processo foi descrita em sequência, possibilitando ao leitor replicar e verificar o modelo realizado, além de expor os critérios utilizados. Estão listadas neste trabalho, as operações utilizando a linguagem APDL (ANSYS *Parametric Design Language*), facilitando a reprodução da análise. Como forma de verificação os resultados obtidos na modelagem numérica foram comparados com uma solução analítica, embasada nas teorias da Resistência dos Materiais. Observou-se que as diferenças entre os resultados no modelo numérico e os encontrados pelo modo analítico são quase nulas, comprovando a confiabilidade do Software ANSYS mostrando-se bastante eficaz para analisar estruturas como as analisadas nesta proposta até as mais complexas.

*ABSTRACT***:** *This work presents a numerical analysis carried out in the Software ANSYS of an inverted T-beam clamped at one end and free at the other, with a concentrated moment being applied at the free end. The analysis was twodimensional and based on the help topics of the Software using the model VM10. Each step of the process was described in sequence and the criteria used were specified, allowing the reader to replicate and verify the model used. This work also lists the operations using the APDL language (ANSYS Parametric Design Language), which facilitates the reproduction of the analysis. As a way of verifying the results found in the numerical modeling, they were compared to an analytical solution based on the theories of Strength of Materials. The differences found between the numerical model results and those of the analytical model are almost null, therefore indicating the reliability of the Software ANSYS which proves itself effective in analyzing structures as the one analyzed in this work or more complex ones.*

**\* Contato com o autor:** 

**<sup>1</sup>e-mail: emersoncastro@outlook.com ( E. C. Castro ) Engenheiro Civil, Mestrando no Programa de Mestrado Profissional em Construção Metálica, Universidade Federal de Ouro Preto.** 

#### **1. INTRODUÇÃO**

Os conceitos aplicados no desenvolvimento da Engenharia não estão atrelados somente à utilização de novas tecnologias e novos materiais, mas também algo além da concepção do produto, na viabilização de seu emprego por meio de estudos que comprovem sua eficácia nas situações previstas para sua utilização. Sendo assim, a Engenharia em suas diferentes vertentes tem tomado espaço no desenvolvimento de produtos no âmbito da pesquisa por meio da simulação em *softwares*, prevendo o comportamento dos materiais e de seus objetos de estudo.

Na era tecnológica, o emprego da informatização se tornou uma ferramenta aliada e imprescindível para as situações cotidianas, sendo parcial ou totalmente necessária para o desenvolvimento completo de uma determinada tarefa. É com base nesses preceitos que se utilizam métodos numéricos associados à programação e ao desenvolvimento de *softwares* aplicados à Engenharia, pois por meio desses é possível criar, modelar, analisar formas mais complexas e diferenciadas, dando ao profissional maior capacidade de criatividade e inovação de seus produtos.

Nesse intuito de elucidar aos profissionais de engenharia e áreas afins é que se propõe nesse trabalho um roteiro explicativo como um tutorial para a utilização do *software ANSYS*, muito empregado no âmbito científico e da pesquisa na análise estrutural de diversos elementos construtivos.

#### **2. OBJETIVOS**

O presente trabalho tem como objetivo principal realizar uma modelagem estrutural no *software ANSYS*, tendo por base elementos finitos, com o intuito de demonstrar, de forma clara e didática, a utilização do programa, funcionando como um tutorial para o modelo proposto. Será descrito o procedimento de modelagem computacional de uma viga engastada em balanço

submetida a um momento fletor concentrado em sua extremidade livre e obtenção dos resultados de máximas tensões normais de compressão e tração no elemento.

#### **3. MATERIAIS E MÉTODOS**

Segundo Weaver e Johnston (1984) um elemento finito é uma subdivisão de uma barra contínua discreta em elementos com tamanho finito, essa discretização se aplica tanto a elementos de reta quanto elementos sólidos ou de superfícies. O objetivo da modelagem é analisar e calcular aproximadamente as tensões e deformações na estrutura. A vantagem do método é que as soluções numéricas possuem equações com grau de complexidade reduzido uma vez que um elemento de área é discretizado em elementos de reta com soluções nodais. Esse método, conhecido como Método dos Elementos Finitos, implementado por meio de linguagens de programação é largamente empregado no desenvolvimento de *softwares* de análise estrutural, para viabilizar análises complexas, dificilmente viáveis manualmente.

Mediante o *software ANSYS* é com base nessa metodologia que será modelada em elementos finitos, uma viga com dois nós, um em cada extremidade, com os deslocamentos e rotações restringidos no primeiro nó e segundo nó sem vinculações (Figura 1), caracterizando-se em uma viga engastada em balanço. Sugere-se a consulta do manual do *software ANSYS* (2013) no caso de dúvidas, como forma de obter maior orientação de mais procedimentos necessários não descritos neste trabalho.

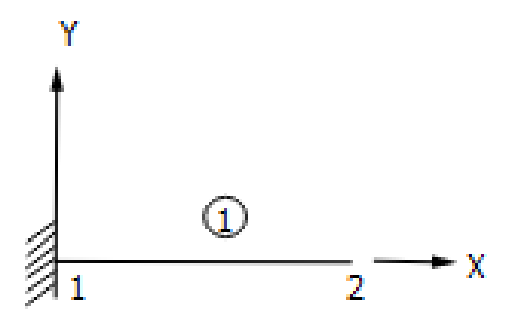

**FIGURA 1:** Elemento modelo de análise. **FONTE:** Adaptada da aplicação do *software ANSYS* V.16, *Help Topics,* VM10.

 $45$ 

Este elemento estará sujeito a um momento fletor concentrado  $M<sub>z</sub>$  aplicado no nó 2. Sua seção transversal e caracterização do modelo de análise estão representadas pela Figura 2.

**FIGURA 2:** Modelo e seção geométrica em perspectiva. **FONTE:** Adaptada da aplicação do s*oftware ANSYS* V.16, *Help Topics,* VM10.

As dimensões da seção apresentam-se em função dos termos  $b \in h$  conforme Figura 2, os quais possuem os respectivos valores de  $38,1 \, mm$  e 203,2 mm adaptados da aplicação do Software *ANSYS* V.16, *Help Topics,* VM10. Assim, determinam-se as dimensões da seção a seguir:

> $b = 38.1 \, \text{mm}$ ;  $h = 203, 2 \, mm;$  $6b = 228,6 \, mm;$  $h/2 = 101.6$  mm:  $2h + h/2 = 508$  mm; Comprimento do vão,  $L = 2540$   $mm$ .

As propriedades mecânicas do material da seção e o carregamento são descritos na Tabela 1.

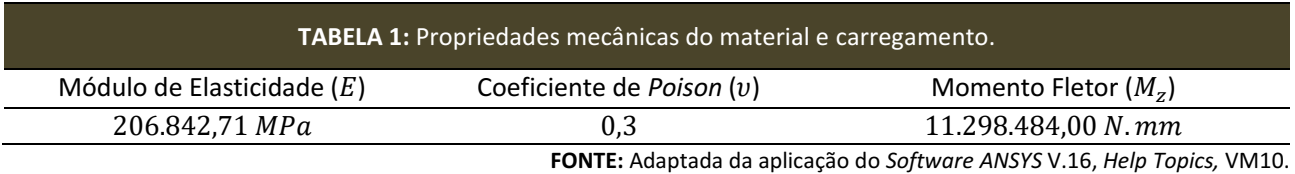

#### **4. PROCEDIMENTOS DE ANÁLISE**

A análise do problema por meio do programa ANSYS tem como objetivo determinar as máximas tensões de compressão e tração do elemento proposto.

Para iniciar a modelagem, primeiramente clique no atalho do programa ANSYS, nomeado por Mechanical APDL Product Launcher, que abrirá uma janela na qual se escolherá, no item Lisence, a opção ANSYS Structural; selecione o diretório no qual serão salvos todos os arquivos gerados na modelagem, e no campo abaixo nomeie o arquivo de trabalho, sendo possível também navegar e pesquisar por um existente. Recomenda-se criar o diretório o mais próximo possível da "raiz" do disco do computador. Após realizado esses passos, clique no botão RUN, aguarde alguns instantes até que seja inicializado a interface de modelagem.

Uma vez inicializado o software, dá-se início clicando na janela localizada na lateral esquerda na opção Preferences em que se deve selecionar a opção Structural, nesse passo serão filtrados diversos comandos destinados somente à análise de estruturas.

Na opção Preprocessor, clique em sequência na opção Modeling/Create/Keypoints/In Active CS. Abrirá uma janela onde deverão ser fornecidas as coordenadas dos Keypoints. No caso do modelo estudado serão dois Keypoints com coordenadas sugeridas do nó 1 (0,0,0) e do nó 2 (2540,0,0); para criação do primeiro nó basta preencher as coordenadas e clicar em Apply, dessa maneira o comando continuará ativo para inserção do nó seguinte. Crie um terceiro nó com coordenadas sugeridas (0,300,0) para a orientação posterior da seção transversal da peça, clique em OK.

Clique novamente em sequência na opção Modeling/Create/Lines/Lines/Straight Line, com o cursor do mouse clique nos nós 1 e 2, respectivamente. Nessa etapa você verá o elemento

46

de reta interligando os dois nós.

Ainda na opção Preprocessor, clique sequencialmente em Element Type/Add-Edit-Delete; na janela aberta clique em Add, selecione a opção Beam 188 em seguida clique em OK. Essa opção considera o elemento criado apenas com dois nós, sem nós intermediários.

Para definir as propriedades do material, clique em Material Props/Material Models e selecione na sequência as opções Strucutural/Linear/Elastic/Isotropic, assim abrirá uma janela na qual se deve inserir o módulo de elasticidade longitudinal e o coeficiente de Poison nos campos designados, respectivamente, pelos termos EX e PRXY, em seguida insira os valores fornecidos na Tabela 1 e clique em OK.

Na opção Preprocessor, clique em Sections/Beam/Common Sections, logo abrirá uma janela na qual será definida a seção, no item Sub-Type escolha o tipo de seção pela Figura T invertido, em seguida insira as dimensões conforme dados fornecidos anteriormente. Observe o item Offset To e deixe selecionada a opção Centroid.

Para iniciar a definição da malha que se utilizará, ainda na opção Preprocessor clique em Meshing/Mesh Attributes/Picked Lines, abrirá uma janela na qual verá o material, tipo de elemento e a seção que foram definidos anteriormente; no caso de serem apenas um tipo para cada, deixe selecionado conforme apresentado. Na última linha da janela a opção que está descrita como Pick Orientation Keypoint(s), deixe marcado como Yes, clique em Apply em seguida com o cursor do mouse clique na tela inicial no nó 3, clique em OK na janela de confirmação em seguida clique em OK na janela Line Attributes para encerrar o comando Picked Lines. Esse procedimento é necessário para orientar o eixo local vertical da seção com o eixo vertical do sistema global de coordenadas.

Na opção Meshing, clique em Size Cntrls/ManualSize/Lines/All Lines, logo abrirá uma janela com as opções de divisões do elemento; na opção descrita como NDIV No. of elements divisions digite o número 20 para vinte divisões como sugestão, clique em OK. Note que poderá definir a divisão informando o comprimento do elemento na

primeira opção.

Ainda em Meshing, clique em Mesh/Lines, na janela Mesh Lines clique em Pick All, nesse momento será atribuída a malha definida anteriormente à barra selecionada. A APDL gerada na modelagem, com as definições do tipo de análise, criação de nós e barras, elemento de barra, propriedades mecânicas e definição da malha é apresentada na Tabela 2 e pode ser facilmente extraída clicando no comando List/File/Log File. Pode-se salvá-la e/ou copiá-la na linha de comando do programa ANSYS que resultará em todas as etapas descritas anteriormente. A Figura 3 mostra a representação do elemento após todos esses procedimentos. Para visualizar na tela a forma espacial da seção do modelo basta clicar na barra superior em PlotCtrls/Style/Size and Shape e marcar a opção Display of element; em seguida selecione o tipo de vista em perspectiva na barra lateral na direita do Display (Figura 4).

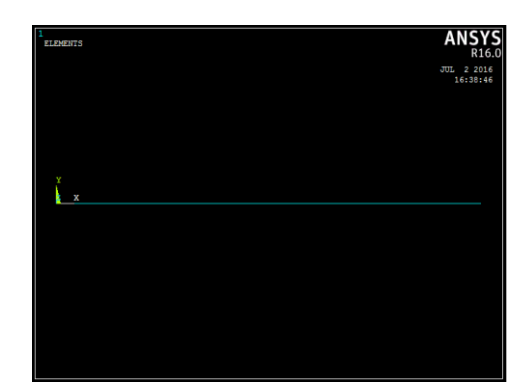

**FIGURA 3**: Representação após etapa de modelagem e atributos dos elementos. **FONTE:** Adaptada da aplicação do *software ANSYS* V.16.

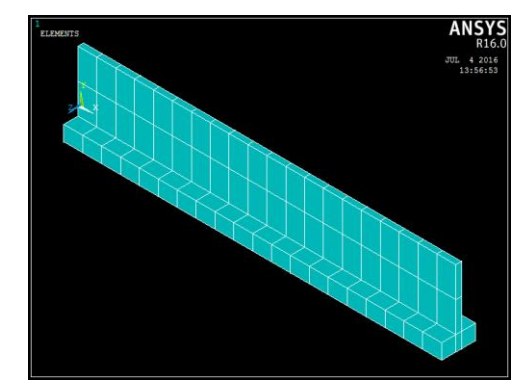

**FIGURA 4:** Representação do elemento e sua seção na forma tridimensional. **FONTE:** Adaptada da aplicação do *software ANSYS* V.16.

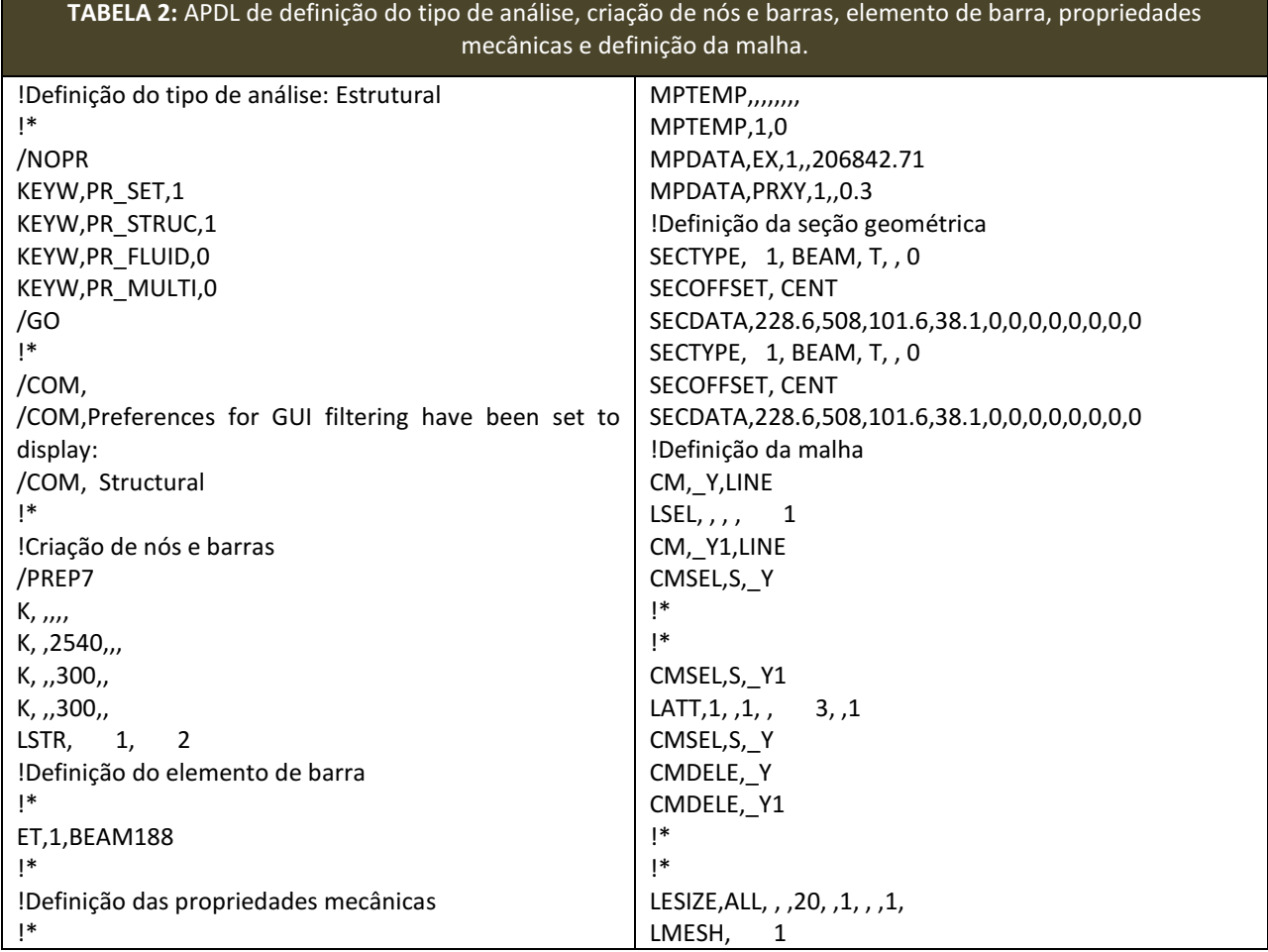

**FONTE:** Autoria Própria.

Na opção Solution, clique em Define Loads/Structural/Displacement/On Nodes, logo abrirá a janela Apply U, ROT on Nodes, com o cursor do mouse clique no nó 1, abrirá uma nova janela para se definir as restrições de deslocamentos e rotações, selecione UX, UY, UZ, ROTX, ROTY e ROTZ, ou de forma mais prática marque apenas All Dof, clique em Apply, ainda com o comando ativo clique com o cursor do mouse no nó 2 e selecione novamente na janela as restrições UZ, ROTX e ROTY clique em Apply e em seguida OK.

Ainda na opção Structural, clique em Force/Moment/On Nodes, logo abrirá a janela Apply F/M on Nodes; com o cursor do mouse clique no nó 2 e clique em Apply, na janela aberta na opção Lab Direction of force/mom, selecione M z, na última linha em VALUE Force/moment value digite o valor do momento dado na Tabela 1, clique em Apply e em seguida OK.

Como mencionado anteriormente, a análise será considerada no plano bidimensional. Para tal, foi necessária a seleção de algumas restrições fora do plano XY. A seguir, é apresentado o trecho da APDL (Tabela 3) gerada que resulta os passos descritos referentes às definições de apoio e carregamento. A Figura 5 mostra a representação do elemento em perspectiva após esses procedimentos.

Para salvar o modelo, clique na barra superior na opção Select/Everything; em seguida clique no botão SAVE\_DB.

Para analisar o modelo, ainda na opção Solution, clique em Solve/Current LS. Clique em OK na janela que abrir, aguarde alguns instantes até que a análise termine. Após finalizada abrirá uma janela no canto superior esquerdo com a informação Solution is done*!* Seu modelo foi analisado com sucesso, clique em close. A seguir, a APDL correspondente à análise do modelo.

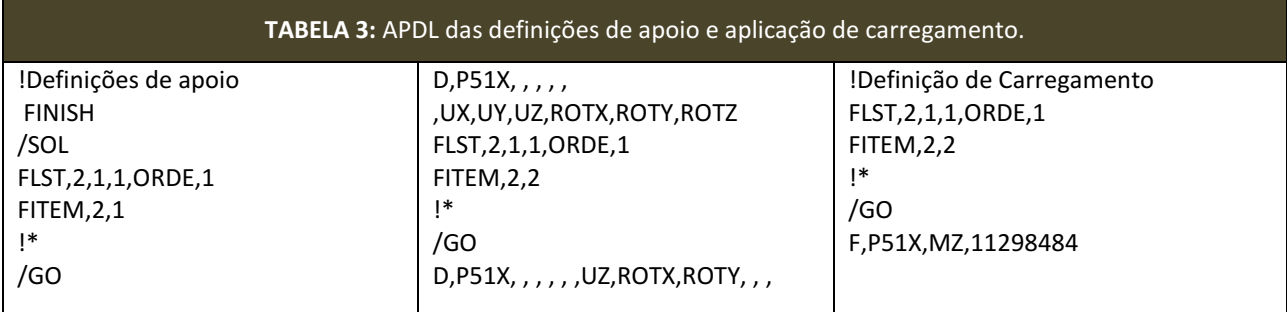

**FONTE:** Autoria Própria

 $48$ 

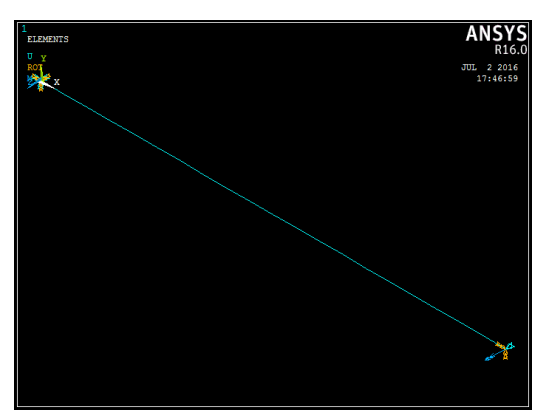

**FIGURA 5:** Representação após etapa de atribuições nodais de restrições e carregamentos. **FONTE:** Adaptada da aplicação do *software ANSYS* V.16.

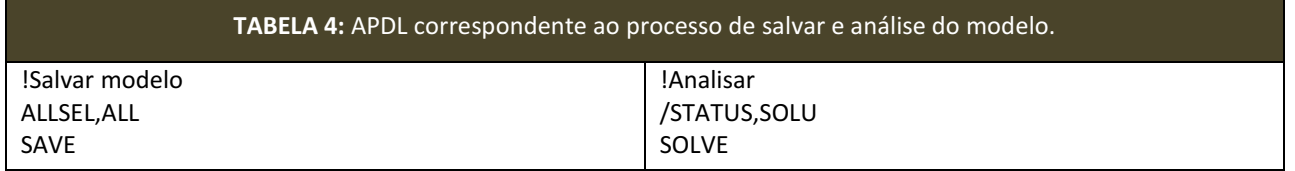

**FONTE:** Autoria Própria.

#### **5. RESULTADOS**

Para visualizar os resultados vá à opção *General Postproc*, clique em *List Results/Element Solution* ou em *Plot Results/Contour Plot/Element Solu*, logo abrirá uma janela com as opções de listas de soluções, clique em *Stress/X-Component of stress*. Abrirá na primeira opção uma lista de resultados, na segunda opção será plotada uma escala de cores com valores das tensões ao longo do elemento. Desse modo, como o momento é constante ao longo de toda a barra, o resultado das tensões será o mesmo para qualquer seção intermediária entre os nós 1 e 2 (Figura 7), portanto pode-se utilizar como base apenas os resultados de um dos nós, como mostra a Figura 6. Além disso, ressalta-se que, para a obtenção dos resultados

apresentados no Display em escala de cores como mostra a Figura 7, é necessário refazer o procedimento para visualizar o modelo em perspectiva, conforme descrito anteriormente, uma vez que este foi desativado durante o processo de lançamento das restrições de apoio e carregamento para melhor visualização dos *Keypoints*.

Nota-se na Figura 6 para o nó 1 que as tensões normais na direção X apresentadas como SXX possuem valores máximo e mínimo de +2,0684  $MPa \neq -4,8263 MPa$  que representam, respectivamente, também os valores máximos das tensões de tração e compressão, essas ainda são representadas na escala de cores (Figura 7) na qual, além disso, é possível ver as regiões de máxima tração e compressão na viga.

| PRINT S                                                                                                    | ELEMENT SOLUTION PER ELEMENT                                                                                                    |                                                                                                    |                                                                                                    |
|----------------------------------------------------------------------------------------------------|----------------------------------------------------------------------------------------------------|----------------------------------------------------------------------------------------------------|----------------------------------------------------------------------------------------------------|
| STRESSES AT BEAN SECTION NODAL POINTS                                                                        |                                                                                                    |                                                                                                    |                                                                                                    |
| ELEMENT =                                                                                                    | $SECTION ID =$<br>1                                                                                                    | 1                                                                                                    |                                                                                                    |
| $ELEMENT NODE = 1$                                                                                           |                                                                                                    |                                                                                                    |                                                                                                    |
| SEC NODE<br>$\begin{array}{c} 1 \\ 3 \\ 17 \end{array}$<br>15<br>5<br>19<br>-7<br>21<br>27<br>25<br>33<br>31 | SXX<br>2.0684<br>2.0684<br>0.68948<br>0.68948<br>2.0684<br>0.68948<br>2.0684<br>0.68948<br>$-2.0684$<br>$-2.0684$<br>$-4.8263$<br>$-4.8263$ | SXZ<br>$-0.84506E-13$ $0.53014E-13$<br>$-0.54090E - 13 - 0.12050E - 12$<br>$-0.66199E-13 -0.53014E-13$<br>$-0.23662E-13$ $0.18441E-12$<br>0.66199E-13 -0.53014E-13<br>$-0.63311E-13$ $0.10908E-13$<br>$-0.58874E-13$ $-0.61544E-14$ | SXY.<br>0.23662E-13 0.18441E-12<br>0.54090E-13 -0.12050E-12<br>0.63311E-13 0.10908E-13<br>0.58874E-13 -0.61544E-14 |
| Hax=                                                                                                    | 2.0684                                                                                                    |                                                                                                    | 0.18441E-12 0.84506E-13                                                                                            |
| Hin=                                                                                                    | $-4.8263$                                                                                                    | -0.12050E-12 -0.84506E-13                                                                                                    |                                                                                                    |

**FIGURA 6:** Resultados das tensões normais extraídos para o nó 1. **FONTE:** Adapatada da aplicação do s*oftware ANSYS* V.16.

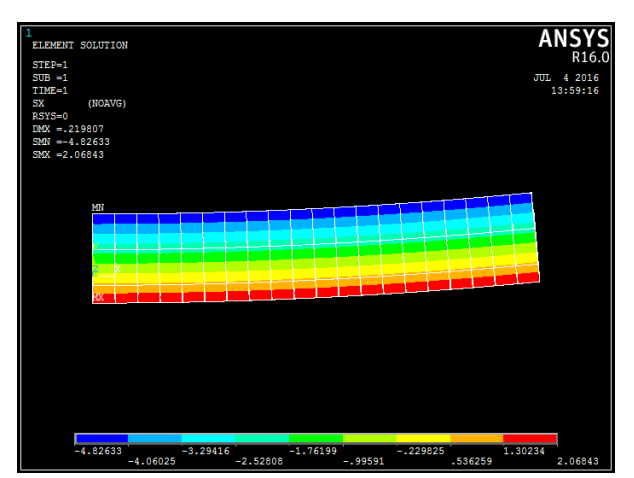

**FIGURA 7:** Resultados das tensões normais plotadas conforme diagrama em cores. **FONTE:** Adaptada da aplicação do *software ANSYS* V.16.

## **7. CONSIDERAÇÕES FINAIS**

Considerando os resultados obtidos por meio da modelagem computacional, os softwares de análise com base em métodos numéricos como no caso de elementos finitos não garantem resultados exatos em qualquer escala de grandeza devido às aproximações e simplificações que esses estão submetidos para implementação das soluções ditas numéricas. A simplificação mais notória está no fato de se considerar um elemento contínuo discreto em subdivisões que resultam em soluções aproximadas nos nós. Tais soluções, no caso das tensões, possuem certa divergência dependendo do número de casas decimais utilizadas como precisão dos resultados. Para estruturas de maneira geral as aproximações podem ser satisfatórias, de acordo com a relevância e a grandeza da unidade utilizada.

Dessa forma, os valores obtidos numericamente podem ser bastante próximos ou iguais aos resultados obtidos analiticamente.

### **8. REFERÊNCIAS BIBLIOGRÁFICAS**

*ANSYS*® Structural Analysis, Release 15.0, Help System. **Mechanical APDL Structural Analysis Guide**. ANSYS, Inc**.**, Canonsburg, PA. 2013, p. 522.

BEER, F. P.; JOHNSTON, E. R. **Resistência dos Materiais**. Ed. Pearson Makron Books, 3ª ed., São Paulo, SP, 1995, 1255 p.

WEAVER, W. J.; JOHNSTON, P. R. **Finite Elements for Structural Analysis**. Ed. Prentice Hall Inc., New Jersey, 1984, 403 p.